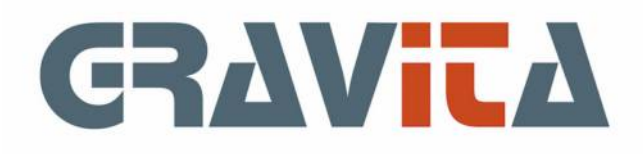

# Handleiding PSU Urenregistratie V5

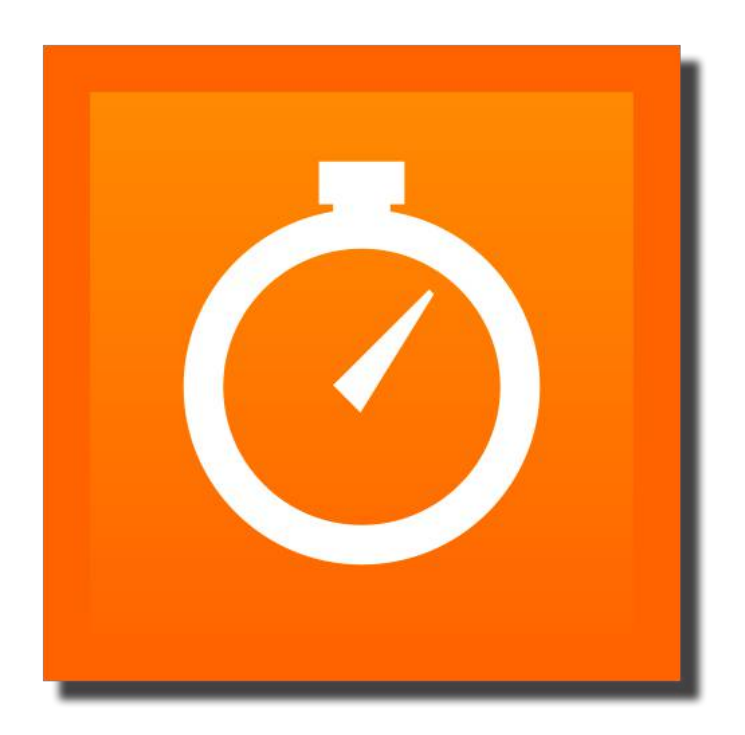

## Beginnen met PSU Urenregistratie V5

Na het starten van PSU Urenregistratie zal altijd eerst het [Systeemscherm](#page-4-0) worden weergegeven. Hier kunnen de licentiegegevens en inlog-instellingen worden opgegeven.

#### Let op: **De keuze ´Inloggen op naam´ (en niet ´Naam en wachtwoord´) zal de beveiliging feitelijk afsluiten**

Vervolgens zal het programma vragen om de eerste gebruiker. Er dient altijd minstens één gebruiker te bestaan, een hoofdgebruiker met alle rechten. Dat regelt het programma automatisch.

Na het aanmaken van de gebruiker kan er worden ingelogd.

Het hoofdscherm voor het ingeven van tijdmutaties zal worden weergegeven (zie [Algemeen/hoofdscherm](#page-2-0)  en [Tijdmutaties\)](#page-6-0).

Met de geregistreerde versie kunnen altijd minstens één tot vijf gebruikers werken op één computer of via een netwerk op meerdere computers.

#### **Kijk vooral naar de [instructiefilmpjes](https://www.gravita.nl/instructiefilm):**

De demo

De demo versie kan worden gebruikt door maximaal twee gebruikers. Per gebruiker kunnen 20 mutaties worden ingegeven.

Er gelden geen mutatiebeperkingen voor de ritten- of kilometeradministratie.

#### Installatie

De installatie kan worden uitgevoerd op een lokale schijf (eventueel met een gedeelde map), een server, een NAS of een Time-capsule. Als er meerdere gebruikers met het systeem moeten werken, dienen deze allen lees- en schrijfrechten te hebben in de map. Het programma gebruikt een eigen, interne beveiliging. Alle gebruikers starten het programma dan vanuit die locatie. Als er met meerdere platforms moet worden gewerkt, Kan bijvoorbeeld de Windows installatie worden uitgevoerd op de centrale locatie, vervolgens kunnen de Linux en Mac apps erbij worden gekopieerd.

Let op: Windows en Linux hebben een submap met hulpprogramma's. De Mac applicatie is een map met alle programma´s en hulpbestanden.

In de map staan dan: **Map: Help** - de helpbestanden in pdf **Map: PSUU5M.app** - de Mac applicatie **Map: PSUU5W Libs** - het Windows framework **App: PSUU5W.exe** - de Windows applicatie **Map: PSUU5X Libs** - het Linux framework **App: PSUU5X** - de Linux applicatie

platforms automatisch.

Een gebruiker op Windows start dan met ´PSUU5W.exe´, een Mac gebruiker met ´PSUU5M.app´ en een Linux gebruiker met ´PSUU5X´. Het programma verzorgt de Endian order (=byte volgorde op platform) en de tekstencoding voor de

## <span id="page-2-0"></span>01. Algemeen/hoofdscherm

PSU Urenregistratie V5 is een eenvoudig programma voor het bijhouden van urenregistratie en ritten- of kilometeradministratie. Gebruikers kunnen op één computer de uren ingeven of via een netwerk met meerdere computers.

Na de inlogprocedure zal het hoofdscherm worden weergegeven. Dat bestaat uit een aantal onderdelen: het menu, de datumbalk, het mutatie-ingavescherm en een lijst met de laatste mutaties (maximaal 100).

#### **Het menu**

- **File**
	- **Wie ben ik** een lijst met gebruikers en de naam van de ingelogde gebruiker
	- **Inloggen als andere gebruiker**
	- **[Systeembestand](#page-4-0)** licentiegegevens en inloginstellingen
	- **Koppeling Factuur** keuze administratie PSU Factuur
	- **[Update databas](#page-19-0)e** import/export personen met database
	- **Exit** afsluiten van het programma
- **Edit** hulpmenu voor kopiëren, knippen en plakken
- **Onderhoud**
	- **[Afdelingen](#page-5-0)** groeperen van gebruikers op afdelingen (optioneel)
	- **[Gebruiker](#page-5-0)s** gebruikers en afdeling-instellingen
	- **[Dossiers](#page-8-0)** alternatieve indeling voor tijdmutaties
	- **[Werksoorten](#page-7-0)** alternatieve indeling voor tijdmutaties
	- **[Opdrachtgevers/projecte](#page-9-0)n** groeperen van dossiers
	- **[Kortingen en opslagen](#page-13-0)** kortingen/opslagen per werksoort of dossier
	- **[Uurlonen/km prij](#page-13-0)s** uurlonen en km prijzen per gebruiker en datum
	- **[Instellingen](#page-10-0)** persoonlijke instellingen van het programma
- **Gereedschap**
	- **[Informatie urenregistrat](#page-11-0)ie** informatiesysteem urenregistratie voor één of meerdere personen
	- **[Informatie rittenadministra](#page-14-0)tie** informatiesysteem ritten- of kilometeradministratie
	- **[Communicatie](#page-20-0)** starten/stoppen back-upservice
	- **[Import PSU Tijdschrijven V](#page-15-0)2** import uit vorige versies
	- **[Import Dossier](#page-17-0)s** Import dossiers vanuit tekstbestand of spreadsheet
	- **[Import Werksoorte](#page-17-0)n** Import werksoorten vanuit tekstbestand of spreadsheet
	- **[Import Opdrachtgeve](#page-17-0)rs** Import opdrachtgevers vanuit tekstbestand of spreadsheet
	- **[Import Tijdmutatie](#page-18-0)s** Import tijdmutaties vanuit tekstbestand of spreadsheet
	- **[Import Rittenadministrat](#page-18-0)ue** Import ritten vanuit tekstbestand of spreadsheet
- **Help**
	- **Handleiding** starten van deze handleiding
	- **[Contact met de helpdes](#page-21-0)k** de ticketservice
	- **Info** Infoscherm

#### **De datumbalk**

De datumbalk geeft de mogelijkheid om een datum te kiezen, die zal worden gebruikt voor de tijdschrijfmutaties. Deze kunnen worden ingegeven met het ingavescherm. Ook de ritten- of kilometeradministratie zal met deze datum worden gestart. De datum kan worden opgegeven in een ddmmjjjj formaat, of er kan worden gekozen uit een kalender hulpscherm.

Het programma zal vervolgens de dag van de week en het weeknummer (ISO) zelf berekenen en weergeven.

#### **Het ingavescherm**

Het mutatiescherm geeft de mogelijkheid om één of meerdere tijdmutaties in te geven. Zie [04. Tijdmutaties](#page-6-0) voor de verschillende ingavevelden.

In het [Instellingenscherm](#page-10-0) kunnen op dit moment voor twee mogelijke ingavemogelijkheden worden gekozen, de 'van tijd..tot tijd' en de 'van tijd..verhoging'. De verhoging kan per aantal minuten naar keuze worden ingegeven. Het programma zal beide mogelijkheden vertalen naar 'van tijd..tot tijd' in de database.

## 01. Algemeen/hoofdscherm (vervolg)

Het is belangrijk om te weten dat het veld **Dossier** optioneel is. Het veld dossier mag dus leeg blijven. Met de 'enter' of 'tab' toets kan het volgende veld worden gekozen. Enter of tab in het zoekveld 'dossier' zal de regel opslaan in de database en in de lijst met de laatste mutaties (onderste kader) bovenaan worden ingevoegd.

De mutaties in het onderste vak, de kolommen ´Omschrijving´, ´Werksoort´ en ´Dossier´ kunnen gekopieerd worden door middel van een linkerklik op de muis. Deze zullen dan bovenin de betreffende vakjes ingevuld worden.

De knop ´Rittenadm´ geeft het invoerscherm [Rittenadministratie](#page-14-0) weer.

#### **Lijst met laatste mutaties (maximaal 100)**

De aanpassingen in de lijst met laatste mutaties, onderaan, kunnen worden geselecteerd. De mutaties kunnen worden gewijzigd en verwijderd. Met [Informatie urenregistratie](#page-11-0) kun u alle mutaties wijzigen of verwijderen.

## <span id="page-4-0"></span>02. Systeembestand

Het systeembestand bevat de licentiegegevens en een aantal vrij belangrijke instellingen voor het inloggen in het systeem, vooral van belang bij gebruik door meerdere personen.

Bij aankoop van het programma zullen de licentiegegevens worden geleverd.

#### **Inloggen in het systeem**

Het inloggen in het systeem zal altijd gebeuren met een gebruikersnaam. De keuze is echter of die inlog mét of zonder wachtwoord dient gebeuren.

Als de keuze mét wachtwoord is gekozen, zal het programma altijd starten met een inlogscherm waar een naam en wachtwoord dient te worden opgegeven.

De optie zonder wachtwoord geeft een scherm waar alle gebruikers op staan. De gebruikers die al in het systeem actief zijn worden in een apart kader weergegeven. Er kan een niet-actieve account worden aangewezen en gekozen.

#### **Alleen hoofdgebruikers mogen tabellen wijzigen**

Als deze optie is aangevinkt kunnen gewone gebruikers geen wijzigingen aanbrengen in de tabellen afdelingen, dossiers, gebruikers, kortingen/opslagen, opdrachtgevers, uurlonen, werksoorten en communicatie.

#### **Alleen hoofdgebruikers van alle afdelingen mogen tabellen wijzigen**

Er kunnen hoofdgebruikers zijn voor een bepaalde afdeling of hoofdgebruikers voor alle afdelingen. Het wijzigen van tabellen voor afdelingen, dossiers, gebruikers, kortingen/opslagen, opdrachtgevers, uurlonen, werksoorten en communicatie kan worden afgesloten voor gewone hoofdgebruikers.

#### **Linux gebruikers**

Linux gebruikers hebben hier nu de mogelijkheid om een desktopbestand te laten genereren voor opname in het menu of in de applicatielijst. Het bestand zal worden aangemaakt in de map: home/[gebruiker]/.local/share/applications

met een absoluut pad naar de applicatie en de applicatie-icoon.

## <span id="page-5-0"></span>03. Gebruikers en afdelingen

Het gebruikersbestand bevat alle gebruikers die in het programma mogen inloggen, al of niet met wachtwoord. Het afdelingenbestand is in de huidige versie alleen een groepeermogelijkheid. Er zijn meerdere gebruikers in een afdeling te plaatsen. Deze groep kan dan in het programma [Informatie urenregistratie](#page-11-0) per afdeling worden gekozen. Het is echter ook mogelijk gebruikers te selecteren. Het gebruik van afdelingen is dus optioneel.

Het is belangrijk dat er altijd één hoofdgebruiker van alle afdelingen is. Dat is een gebruiker met alle rechten. Het programma zal het uitschakelen van de laatste hoofdgebruiker/alle afdelingen niet toestaan.

Het gebruikersbestand bevat de volgende velden:

- Inlognaam (of korte naam)
- Volledige naam
- Hoofdgebruiker of gewone gebruiker
- Alle afdelingen of de afdeling (alleen voor hoofdgebruikers)
- Blokkeerdatum de (gewone) gebruiker mag vóór deze datum geen mutaties meer boeken, wijzigen of verwijderen
- Afdeling (optioneel)
- Toegangscode of wachtwoord, mits de inlog op naam en wachtwoord is ingeschakeld

Het afdelingenbestand bevat de volgende velden:

- nummer
- omschrijving

Voor zowel afdelingen als gebruikers is een afzonderlijk onderhoudsprogramma beschikbaar. Alle onderhoudsprogramma's kennen eenzelfde werking.

Het onderhoudsprogramma start met een lijst links met alle regels uit de tabel, rechts de mogelijkheid om de regels aan te passen. Door een regel links te dubbelklikken zal de regel rechts in de velden worden ingevuld. De gegevens kunnen worden gewijzigd en met de ´Toepassen´ knop worden opgeslagen. Met de ´Verwijderen´ knop kan de regel worden verwijderd.

## <span id="page-6-0"></span>04. Tijdmutaties

Een tijdmutatie is een mutatieregel die aangeeft welke werkzaamheden er in een bepaalde tijd zijn gedaan. De mutaties zijn later selecteerbaar op diverse onderdelen en sorteerbaar op alle onderdelen. Een mutatie kan worden ingegeven via het [Hoofdscherm](#page-2-0).

Een tijdmutatie bestaat uit de volgende velden:

- Datum;
- Dag van de week;
- Weeknummer;
- Van tijd;
- Tot tijd;
- Tussentijd uren;
- Tussentijd minuten;
- Omschrijving (optioneel);
- • [Werksoort;](#page-7-0)
- • [Dossier](#page-8-0) (optioneel).

Optioneel:

• Kilometers (zie [Instellingen\)](#page-10-0).

De velden ´van tijd´ en ´tot tijd´ kunnen worden opgegeven in het formaat uumm (of umm, de nul vooraan zal worden aangevuld). In het [Instellingenscherm](#page-10-0) kan worden gekozen voor een alternatieve ingave. Hierbij kan de begintijd worden opgegeven en een aantal maal een bepaalde tijdeenheid in minuten. Het programma zal dan zelf de eindtijd berekenen.

## <span id="page-7-0"></span>05. Werksoorten

De 'werksoort' is het onderdeel van de [Tijdmutatie](#page-6-0) die aangeeft wat de werkzaamheden precies zijn geweest. PSU Urenregistratie bevat een kleine eigen lijst van werksoorten die dient te worden uitgebreid met meer specifieke werksoorten. Zo zal een secretaresse meer taken zoals typewerk of kopieerwerk opnemen en een boekhouder boeken, jaarrekening, controle, enzovoorts.

Op deze manier kan periodiek worden gekeken hoeveel tijd er aan bepaalde werkzaamheden is besteed. Mutaties kunnen via [Informatie urenregistratie](#page-11-0) worden opgevraagd op werksoort.

Er is een afzonderlijk onderhoudsprogramma voor werksoorten. Zowel het nummer als de omschrijving mogen worden aangepast. De link in de tijdmutatie bestaat uit een intern nummer.

Een werksoort kan op inactief worden gesteld. Deze kan dan niet meer worden gekozen bij het ingeven van mutaties. Tevens zullen de mutaties als inactief worden aangemerkt bij de informatie overzichten.

Het onderhoudsprogramma start met een lijst links met alle regels uit de tabel, rechts de mogelijkheid om de regels aan te passen. Door een regel links te dubbelklikken zal de regel rechts in de velden worden ingevuld. De gegevens kunnen worden gewijzigd en met de ´Toepassen´ knop worden opgeslagen. Met de ´Verwijderen´ knop kan de regel worden verwijderd.

## <span id="page-8-0"></span>06. Dossiers

Dossiers en [Opdrachtgevers](#page-9-0) vormen een optionele manier om de tijdmutaties in te delen in een projectmatig geheel. Aan tijdschrijfmutaties kan een dossier worden gekoppeld, aan een opdrachtgever kunnen één of meerdere dossiers worden gekoppeld.

Werkt een gebruiker met enkelvoudige projecten dan kan worden volstaan met dossiers als projecten. Zijn er projecten met meerdere subprojecten, kan de opdrachtgever dienen als project en dossiers als subprojecten.

Mutaties kunnen via [Informatie urenregistratie](#page-11-0) worden opgevraagd op opdrachtgever of dossier.

Er is een afzonderlijk onderhoudsprogramma voor dossiers. Zowel het nummer als de omschrijving mogen worden aangepast. De link in de tijdmutatie bestaat uit een intern nummer.

Een dossier kan op inactief worden gesteld. Deze kan dan niet meer worden gekozen bij het ingeven van mutaties. Tevens zullen de mutaties als inactief worden aangemerkt bij de informatie overzichten.

Het onderhoudsprogramma start met een lijst links met alle regels uit de tabel, rechts de mogelijkheid om de regels aan te passen. Door een regel links te dubbelklikken zal de regel rechts in de velden worden ingevuld. De gegevens kunnen worden gewijzigd en met de ´Toepassen´ knop worden opgeslagen. Met de ´Verwijderen´ knop kan de regel worden verwijderd.

## <span id="page-9-0"></span>07. Opdrachtgevers

[Dossiers](#page-8-0) en Opdrachtgevers vormen een optionele manier om de tijdmutaties in te delen in een projectmatig geheel. Aan tijdschrijfmutaties kan een dossier worden gekoppeld, aan een opdrachtgever kunnen één of meerdere dossiers worden gekoppeld.

Werkt een gebruiker met enkelvoudige projecten dan kan worden volstaan met dossiers als projecten. Zijn er projecten met meerdere subprojecten, dan kan de opdrachtgever dienen als project en dossiers als subprojecten.

Mutaties kunnen via [Informatie urenregistratie](#page-11-0) worden opgevraagd op opdrachtgever of dossier.

Er is een afzonderlijk onderhoudsprogramma voor opdrachtgevers. Zowel het nummer als de omschrijving mogen worden aangepast. De link in de tijdmutatie bestaat uit een intern nummer.

Het onderhoudsprogramma start met een lijst links met alle regels uit de tabel, rechts de mogelijkheid om de regels aan te passen. Door een regel links te dubbelklikken zal de regel rechts in de velden worden ingevuld. De gegevens kunnen worden gewijzigd en met de ´Toepassen´ knop worden opgeslagen. Met de ´Verwijderen´ knop kan de regel worden verwijderd.

## <span id="page-10-0"></span>08. Instellingen

De instellingen worden standaard ingevuld met waarden en kunnen daarna met het instellingenscherm worden aangepast. Instellingen worden gebruikt en opgeslagen **per persoon**.

Op dit moment bevat het instellingenscherm de volgende instellingen:

#### **Algemeen**

- Zoek werksoorten op omschrijving (standaard is op nummer);
- Sorteer dossiers op omschrijving (standaard is op nummer);
- Start het programma met de datum: ´Laatste mutatie´ of ´Vandaag´;
- Tijdmutaties ingeven, ´Van-tot tijd (standaard)´ of ´Van tijd met tussentijd in vaste eenheden´. Tevens kan de tijdeenheid worden opgegeven in minuten (1-60);
- Informatie: data starten met, '1-1 en 31-12 lopend jaar', '1-1 vorig jaar en 31-12 lopend jaar' of ´Begin en einddatum database´;
- Kilometerregistratie: in de tijdmutatie kunnen kilometers bij de bestede tijd worden ingegeven;
- Kilometerregistratie: geen aparte rittenadministratie (knop Rittenadministratie onzichtbaar).

#### **Informatie - mutaties**

Op dit scherm staan alle velden die op de mutatielijsten voorkomen. De gebruiker kan hier met vinkjes aangeven welke velden moeten worden getoond. Tevens kan de gebruiker, middels slepen van de velden, de volgorde van de kolommen in de lijsten aanpassen.

#### **Informatie - totalen**

Op dit scherm staan alle velden die op de totaallijsten voorkomen. De gebruiker kan hier met vinkjes aangeven welke velden moeten worden getoond. Tevens kan de gebruiker middels slepen van de velden de volgorde van de kolommen in de lijsten aanpassen.

#### **Printer**

Op dit scherm kunnen gebruikers opgeven hoe de lijsten moeten worden afgedrukt. De instellingen zijn:

- Lettertype;
- Letterformaat;
- Kantlijnen, links, rechts, boven en onder;
- afdrukstand staand of liggend.

## <span id="page-11-0"></span>09. Informatie urenregistratie

Het informatiesysteem urenregistratie kan via één scherm alle lijsten tonen. Met diverse selectiemogelijkheden kan vrijwel elke lijst worden samengesteld. Op basis van tips van gebruikers zal dit nog verder worden uitgebreid.

Het informatiesysteem zal bij het starten door een hoofdgebruiker de mogelijkheid geven om de gebruikers te kiezen waarvan informatie dient te worden getoond. Gewone gebruikers kunnen alleen de eigen informatie inzien.

Tijdens het werken met de informatie kan de selectie van gebruikers nog worden aangepast.

Het informatiescherm geeft tevens de mogelijkheid om de [instellingen](#page-10-0) aan te passen. De instellingen geven de mogelijkheid om de weer te geven kolommen te kiezen, maar ook de volgorde van de kolommen.

De eerste keuze is de soort informatie:

- **Mutaties** mutatielijsten alle mutaties/periode of op opdrachtgever/dossier/werksoort
- **Totalen** totaallijsten op opdrachtgever/dossier/werksoort

Vervolgens kan worden gekozen voor de selectie van de tijdmutaties:

- **Mutaties** (alleen bij soort: Mutaties) geeft alle mutaties van de periode weer
- **Per dossier** en vervolgens de keuze uit de dossiers
- **Per opdrachtgever** en vervolgens de keuze uit de opdrachtgevers
- **Per werksoort** en vervolgens de keuze uit de werksoorten

Voor alle lijsten kan worden gekozen voor een filter voor mutaties die zijn gefactureerd of juist niet gefactureerd zijn (zie [Factuurbatches](#page-12-0)).

Voor totaallijsten kan worden gekozen om ook totalen te tonen van mutaties zonder opdrachtgever, dossier of werksoort.

Standaard zal het programma alleen mutaties of totalen van actieve dossiers geven. Voor de totaallijsten of mutatielijsten op dossier of werksoort kan worden gekozen om ook inactieve dossiers op te nemen.

Bij totaallijsten kan door een post te dubbelklikken, de bijbehorende mutatielijst worden getoond. Kijkt de gebruiker bijvoorbeeld naar de totaallijst dossiers, dan kan een dubbelklik op een dossier de mutatielijst van dat dossier weergeven.

Bij mutatielijsten is er ook een submenu via de rechtsklik van de muis (Mac: control-klik). Die geeft de mogelijkheid om mutaties te wijzigen of verwijderen -mits de gebruiker die rechten heeft- of om een [Factuurbatch](#page-12-0) te maken of te verwijderen.

## <span id="page-12-0"></span>10. Factuurbatches uit informatie

Om een beeld te geven van het systeem zullen we uitgaan van de eenvoudigste vorm: factureren per dossier. De batch kan alleen worden aangemaakt met het onderdeel [Informatie urenregistratie.](#page-11-0) De gebruiker kiest een mutatielijst van een te factureren dossier. De kolom ´Batch´ kan posten bevatten waar een nummer in staat, en posten met nullen. De posten waar een nummer staat zijn feitelijk al gefactureerd. Overigens kan dit wel worden gecorrigeerd.

De gebruiker kan nu posten selecteren waarvan het batchnummer op nul staat, en dan alleen die posten die op dit moment dienen te worden gefactureerd. Door die posten met de rechtermuisknop te klikken (Mac: control-klik) en uit het submenu te kiezen voor ´Maak factuurbatch´, zal het programma een nieuw scherm weergeven met alleen die geselecteerde mutaties.

De batch kan worden voorzien van een omschrijving. Dat kan iets simpels zijn als ´Factuur´, maar ook iets als ´Deze posten kunnen niet worden gefactureerd omdat...´.

Op het scherm staat tevens een kader met ´Toevoegen aan batch´. Hier kan eventueel het te factureren bedrag worden aangepast. Deze aanpassing bestaat uit een omschrijving, een aantal uren en minuten of een bedrag. De mutatie zal de verkoopprijs verhogen (of verlagen) en dient om een ander bedrag te factureren dan zou moeten op basis van de tijdmutaties.

Door op de ´Opslaan´ knop te klikken krijgt de batch een nummer en dat nummer zal ook worden toegevoegd in de geselecteerde mutaties in de kolom ´Batch´.

Het is ook mogelijk om in de [Informatie urenregistratie](#page-11-0) lijst een mutatie te selecteren waar al een nummer in de kolom ´Batch´ staat. Met een klik op de rechtermuisknop (Mac: control-klik) kan uit het menu worden gekozen voor ´Info factuurbatch´. Hier kunnen de onderdelen van de batch worden aangepast en de batch kan worden verwijderd. Het verwijderen van de batch zal de nummers in de kolom ´Batch´ op nul stellen.

#### **Koppeling met de facturering**

Na het aanmaken van een batch en eventueel afdrukken, kan een factuur worden aangemaakt in PSU Factuur V5. De factuur zal worden klaargezet in PSU Factuur V5.

Na het opslaan van de factuurbatch zal de knop 'Factuur' actief worden. Om een factuur aan te maken zijn een aantal ingaven nodig, die op het scherm zullen worden weergegeven:

- Debiteur er kan een keuze worden gemaakt uit bestaande debiteuren;
- Totaalregel of alle regels deze keuze geeft aan of er één regel op de factuur terechtkomt of alle afzonderlijke mutatieregels;
- Factuurkenmerk een optioneel factuurkenmerk. Dit is een variabele op de factuur(-layout);
- Korte omschrijving een optionele korte omschrijving voor gebruik binnen de facturering en eventueel de journaalpost;
- Artikel het gebruikte artikel op de factuur. Als is gekozen voor alle regels zullen de gekozen velden worden toegevoegd aan de factuurtekst;
- Factuurtekst de factuurtekst voor de factuur;
- Bij keuze voor alle regels: selecteer de velden en veldvolgorde voor toevoeging aan de artikeltekst.

Een klik op de 'Volgende' knop zal de factuur aanmaken.

Vanaf versie 5.02 is er naast de mogelijkheid van een totaalregel op de factuur en de detailregels als tekst de mogelijkheid van een data-artikel in PSU Factuur V5. Deze geeft de mogelijkheid om de mutaties in kolommen op de factuur te zetten. De gebruiker kan daarbij de kolommen en kolomvolgorde zelf kiezen.

## <span id="page-13-0"></span>11. Uurlonen/opslagen/kortingen

De uurlonen en de opslagen en kortingen vormen binnen het [Informatie urenregistratie](#page-11-0) programma de informatie om de inkoop- en verkoopprijs van de uren te berekenen. Voor Uurlonen/kilometertarieven en opslagen/kortingen zijn afzonderlijke onderhoudprogramma's.

#### **Uurlonen/kilometertarieven**

Het uurlonenscherm geeft een lijst weer met alle gebruikers. Er kan een gebruiker worden gekozen waarna het programma de data/uurlonen en data/kilometertarieven van die gebruiker weergeeft. De regels kunnen worden verwijderd of gewijzigd door een van de regels met datum/uurlonen of datum/kilometertarief te selecteren en op de wijzig- of verwijderknop te klikken.

Een nieuwe regel kan worden ingegeven door een datum en een inkoop- en verkoopprijs op te geven. Vanaf die datum zal het nieuwe uurtarief gelden.

Kilometertarieven hebben alleen een verkoopprijs.

#### **Kortingen en opslagen**

Per dossier of werksoort kunnen kortingen of opslagen worden opgegeven. Kortingen zijn negatieve percentages, opslagen zijn positieve percentages.

Dit geeft de mogelijkheid om voor bepaalde werkzaamheden meer geld te vragen (of minder), in het geval van werksoorten. In het geval van dossier geeft het de mogelijkheid om bepaalde klanten kortingen te geven of wellicht lastige klanten meer te laten betalen.

Het programma geeft naar keuze alle dossiers of alle werksoorten weer. Er kan een dossier of werksoort worden geselecteerd en vervolgens kan voor dat item een percentage worden ingegeven.

## <span id="page-14-0"></span>12. Rittenadministratie

De rittenadministratie is een afzonderlijk onderdeel binnen het programma PSU Urenregistratie. Het bestaat uit een ingavescherm en een informatiedeel. Anders dan de informatie urenregistratie geeft het onderdeel ´Informatie rittenadministratie´ alleen info voor de ingelogde gebruiker.

Als de beginstanden juist per datum zijn opgegeven is de eindstand steeds controleerbaar.

#### **Ingeven ritten**

Het ingavescherm rittenadministratie geeft de mogelijkheid om per datum reizen op te geven en bestaande mutaties van het lopende jaar te wijzigen of verwijderen.

Een ´rit´ bestaat uit de volgende onderdelen:

- Datum
- Van-naar
- Kilometers
- Zakelijk of privé
- optioneel: dossier

Door bij dossier op enter of tab te drukken zal de mutatie worden opgeslagen en opgenomen in het onderste kader met all ritten van het jaar.

Het programma heeft optioneel de mogelijkheid om de rittenadministratie bij te houden volgens de regels van de Belastingdienst. Dus er kan een begin-meterstand worden opgegeven waarna het programma -mits alle reizen worden ingeboekt- steeds de te controleren eindstand zal weergeven.

Door in het onderste kader, met alle ritten van het lopende jaar, een regel te selecteren, kan deze worden verwijderd of gewijzigd.

#### **Informatie rittenadministratie**

Het programmadeel informatie rittenadministratie kan vrijwel alle mogelijke lijsten en selecties weergeven. Het zal de informatie altijd weergeven per jaar.

Het programma zal alle beschikbare jaren weergeven en daarna kan worden gekozen voor alle ritten of de ritten per dossier. Bij keuze voor de ritten per dossier kan worden gekozen uit een lijst met alle dossiers. Bij de keuze voor alle mutaties geeft het programma de mogelijkheid te filteren op een bepaalde tekst. De tekst kan worden ingegeven in het ´Zoekwoord´ veld en kan worden bevestigd met enter of tab. Door het veld weer leeg te maken zal het weer alle mutaties tonen.

Voor alle lijsten kan het filter voor privéritten, zakelijke ritten of alle ritten worden gebruikt.

Vanaf versie V5.04 kunnen ook de km-prijzen -per datum- in de lijsten worden weergegeven.

# <span id="page-15-0"></span>13. Import PSU Tijdschrijven V2

Voor de huidige gebruikers van PSU Tijdschrijven V2 is een exportprogramma ontwikkeld die bestaande gebruikers op verzoek gratis zal worden uitgereikt. Het kan per persoon een bestand maken met alle tijdschrijfgegevens in een .tim bestand. Dit bestand is vervolgens met dit onderdeel te importeren met behoud van alle gegevens.

## 14. Afdrukken of exporteren

Alle schermen zijn af te drukken of te exporteren. Door middel van de ´Afdruk´ knop kan een afdruk of export worden gemaakt. Er zijn vier uitvoermogelijkheden:

- **Afdruk** via de printer
- **Voorvertoning** op het beelscherm, met de mogelijkheid van afdrukken naar printer van één of meerdere pagina´s
- **Tekstbestand** export naar een bestand naar keuze in een tekstbestand, opgevuld met spaties
- **Samenvoegbestand** export naar een bestand naar keuze in een bestand met scheidingteken ´;´ (punt-komma), in het bijzonder voor spreadsheets

## <span id="page-17-0"></span>15. Import tabellen

Er zijn mogelijkheden om werksoorten, opdrachtgevers en dossiers te importeren uit tekstbestanden of spreadsheets. Eenvoudig in het programma oproepen, veldnamen naar de kolommen slepen en het programma zal alles controleren en vervolgens importeren.

Kijk vooral naar de instructiefilmpjes over import.

## **Dossiers**

De velden die kunnen worden geïmporteerd zijn:

- Nummer dossier verplicht
- Naam dossier verplicht
- Nummer opdrachtgever optioneel

## **Opdrachtgevers**

De velden die kunnen worden geïmporteerd zijn:

- Nummer opdrachtgever verplicht
- Naam opdrachtgever verplicht

## **Werksoorten**

De velden die kunnen worden geïmporteerd zijn:

- Nummer werksoort verplicht
- Naam werksoort verplicht

## <span id="page-18-0"></span>16. Import mutaties tijd/ritten

Er zijn mogelijkheden om mutaties te importeren uit tekstbestanden of spreadsheets. Eenvoudig in het programma oproepen, veldnamen naar de kolommen slepen en het programma zal alles controleren en vervolgens importeren.

Kijk vooral naar de instructiefilmpjes over import.

#### **Tijdmutaties**

De velden die kunnen worden geïmporteerd zijn:

- Datum verplicht
- Van tijd optioneel
- Tot tijd optioneel
- Uren verplicht
- Minuten verplicht (een import van alleen minuten is ook mogelijk)
- Nummer werksoort verplicht (nummer OF naam)
- Nummer dossier optioneel
- Naam werksoort verplicht (nummer OF naam)
- Naam dossier optioneel
- Omschrijving optioneel
- Kilometer optioneel

#### **Rittenadministratie**

De velden die kunnen worden geïmporteerd zijn:

- Datum verplicht
- Omschrijving
- Kilometers
- Prive/zakelijk P/Z eerste letter in het veld is P of Z, standaard=zakelijk
- Dossier nummer of omschrijving

## <span id="page-19-0"></span>17. Update database

De updatefunctie dient om een persoon, de database en eventueel gebruikte tabellen, te exporteren naar een database buiten de applicatie. Dit kan onder meer dienen als een back-up of de import en export naar andere locaties, zoals bijvoorbeeld thuiswerkers.

Overigens mogen alleen hoofdgebruikers voor alle afdelingen deze functie gebruiken.

Het programma start door te kiezen voor een gebruiker uit de lijst. Vervolgens zijn er drie opties:

- **Update database** Deze functie zal alle opdrachtgevers, dossiers en werksoorten, alsmede de uurlonen en km-prijzen van deze persoon vanuit de applicatie kopiëren naar de database.
- **Kopieer database** Deze functie kan de database vanuit de applicatie kopiëren naar een andere locatie met een zelfgekozen naam. Het ligt voor de hand dat alleen het eerst uitvoeren van de eerste optie, de update, een complete database geeft.
- **Vervang database** Deze functie kan een PSU Urenregistratie database van een persoon -aangemaakt met de tweede optie- vanuit een andere locatie in de applicatie kopiëren. Daarbij zal de bestaande database worden overschreven. Om fouten te voorkomen zal er eerst een back-up van die database worden gemaakt naar de ´tmp´-map.

Let op: Voor de veiligheid kan het applicatiepad niet worden gebruikt om de 'andere locatie' voor kopiëren van de database worden aangegeven. Dus als de applicatie staat in: Volume:/Gebruikers/Openbaar/Gravita

Kan dat deel -als geheel- niet worden gebruikt als pad. Wel bijvoorbeeld: Volume:/Gebruikers/Back-up.

## <span id="page-20-0"></span>18. Back-up service

De Back-up service geeft de mogelijkheid om een back-up bij te houden op de servers van Gravita. Voor deze dienst is een apart abonnement vereist, tegen een zo schappelijk mogelijke prijs.

Als het abonnement is afgesloten kan door een druk op de knop ´Inschakelen´ de service worden gestart. Het programma zal de huidige stand van de administratie doorsturen naar Gravita via een veilige verbinding in de vorm van exportbestanden en aanvullende gegevens. Alle wijzigingen daarna zullen per sessie, of na een bepaald aantal wijzigingen, worden verzonden naar de servers van Gravita. Op deze manier staat er altijd een veilige gecodeerde back-up op een andere locatie.

## <span id="page-21-0"></span>19. Contact met de helpdesk

Gravita heeft sinds versie V5.05 een eigen ticketserver. U kunt via het scherm ´Contact met de helpdesk´ een vraag stellen. Ook het antwoord is daar te lezen. De gebruiker (en Gravita) kunnen vervolgvragen en antwoorden daarop aan het ticket toevoegen.

Een ticket bestaat uit een onderwerp, een naam, een tekst en een optionele bijlage. De naam is vooral van belang als de gebruiker met een demo-versie werkt. Als u een geregistreerde versie heeft weten we wel wie u bent, hoewel het altijd gemakkelijker communiceert met gebruik van een naam.

Gravita hoopt op deze manier sneller en eenduidiger vragen te beantwoorden. We hebben intern software ontwikkeld waarmee eventueel meerdere mensen antwoord kunnen geven en snel teksten kunnen samenstellen met behulp van een tekstprogramma met alle reeds gestelde vragen.

## 20. Updates (programma)

Vanaf versie V5.06 bevat PSU Urenregistratie een -in dit stadium- experimentele auto-updater. Ons programma maakt nog steeds geen automatisch contact met het Internet. Als u uit het menu File>Updates de auto-updater start, zal het programma op onze server kijken wat de meest actuele versie is van PSU Urenregistratie V5.

Als er nieuwe versie is kunt u die downloaden en installeren. Als er meerdere installatiemogelijkheden zijn kunt u één van de installaties kiezen.

Wij hopen op deze manier sneller bepaalde problemen op te lossen of nieuwe functies aan klanten aan te kunnen bieden.

Let op: deze functie is alleen te gebruiken door de hoofdgebruiker alle afdelingen.